## CubePro Activate手順

### 【 手順 1】 ユーザーアカウントを作成する(Sign UP)

ユーザーアカウントをお持ちでない方は、Webブラウザを起動し、 http://www.3dsystems.com/へアクセスします。

下記画面のHow To Buyをクリックし、3D Printersタブから Desktopを選択します。

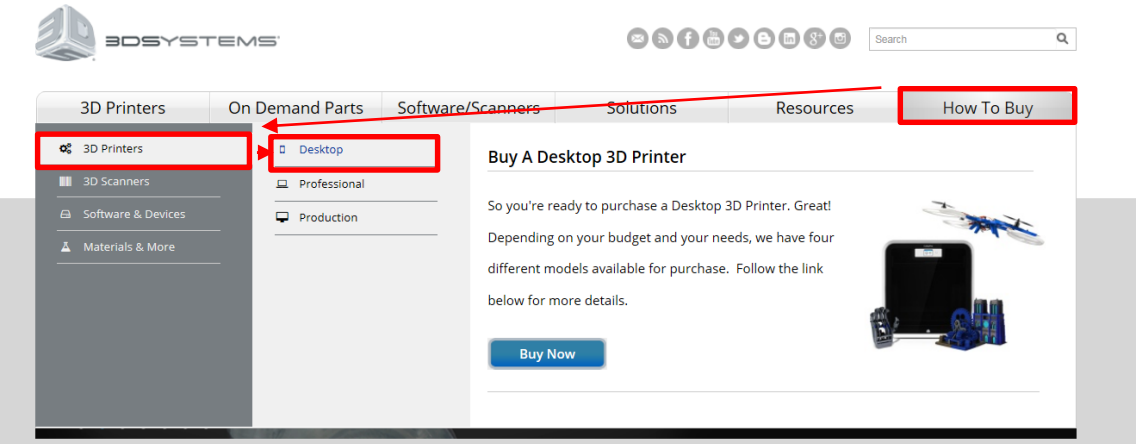

画面上部のSIGN UPをクリックし、ユーザーアカウントを作成します。 SIGN UP後、ユーザーアカウントで登録したユーザーネームと パスワードを使いログインします。

※すでにユーザーアカウントをお持ちの方は、LOG IN から ログインします※

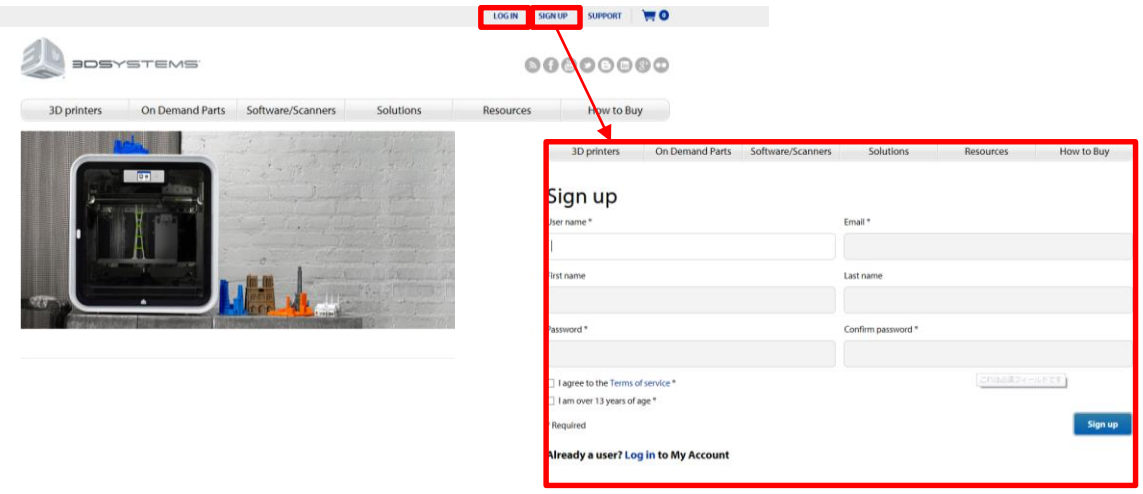

### 【 手順 2】 Activate Codeの取得

ログイン後、画面を下へスクロールし、CubeProのLearn moreを クリックします。

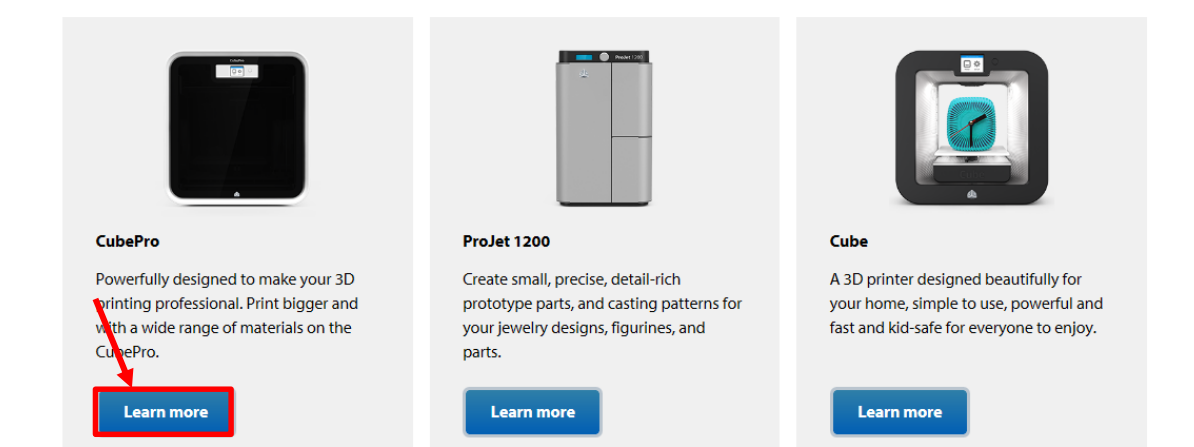

#### ACTIVATE を選択します。

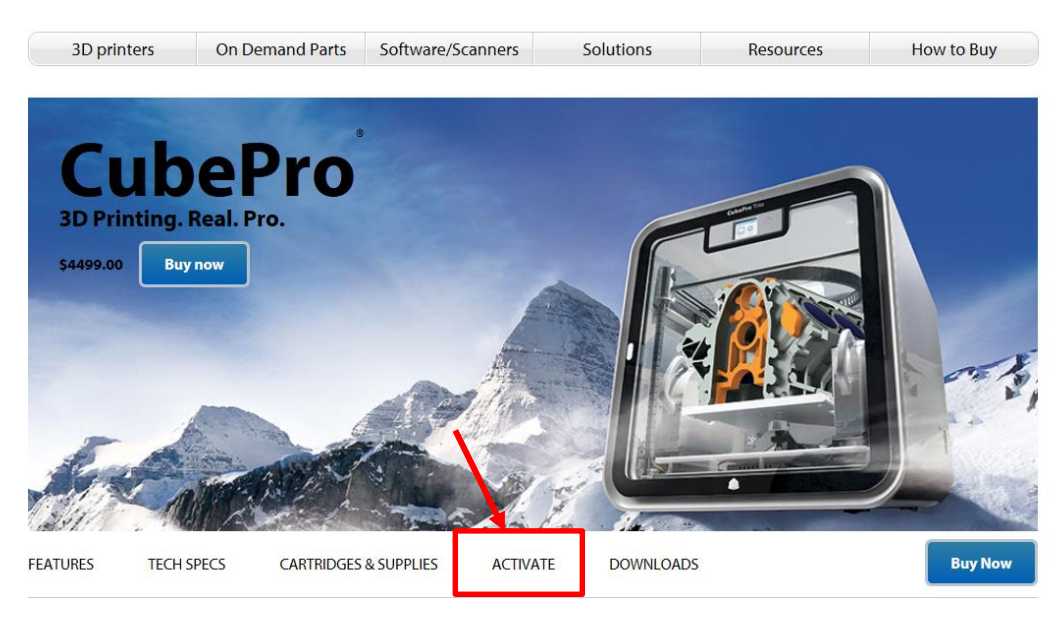

CubePro本体に表示されているそのシリアル番号を入力し、 Activateボタンをクリックすると4桁のアクティベーションコードが 表示されます。

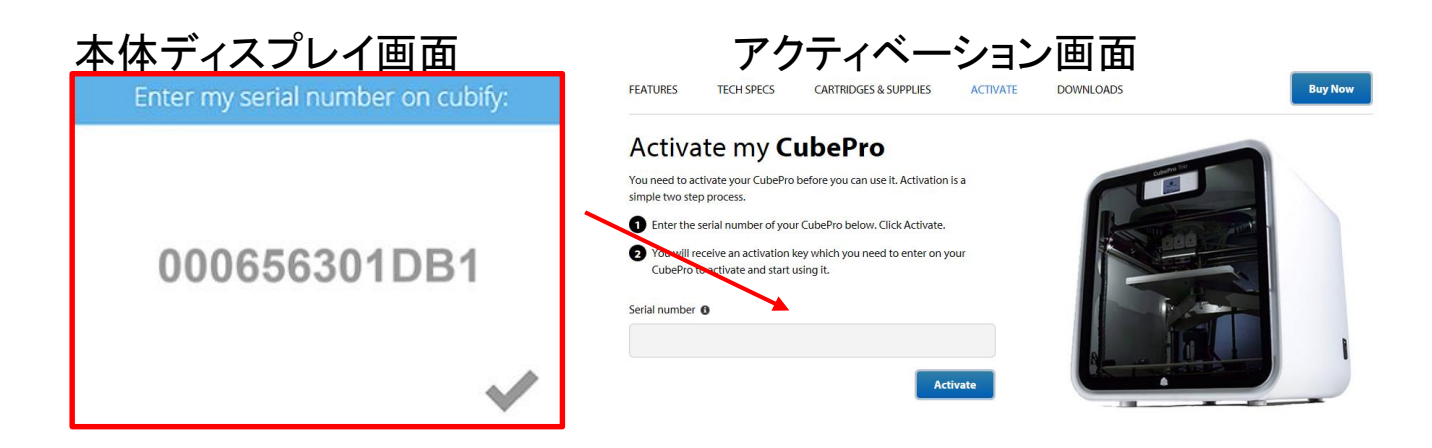

アクティベーションコードは3DSystems.comに登録したEメールアドレスへ 送信されますが、メモをしておくと安心です。 あとでCubeProをActivateする時に必要になります。

尚、Eメールが届かない場合は迷惑メールフォルダーを調べてみてください。 これで3DSystems.comのアカウントでの登録が完了しました。

【アクティベーションコードを忘れてしまった場合】

アクティベーションコード取得時と同様、ログイン後、 CubeProアクティベーションページにアクセスし、シリアル番号を入力します。 アクティベーション画面に表示、登録Eメールへ送信されます。

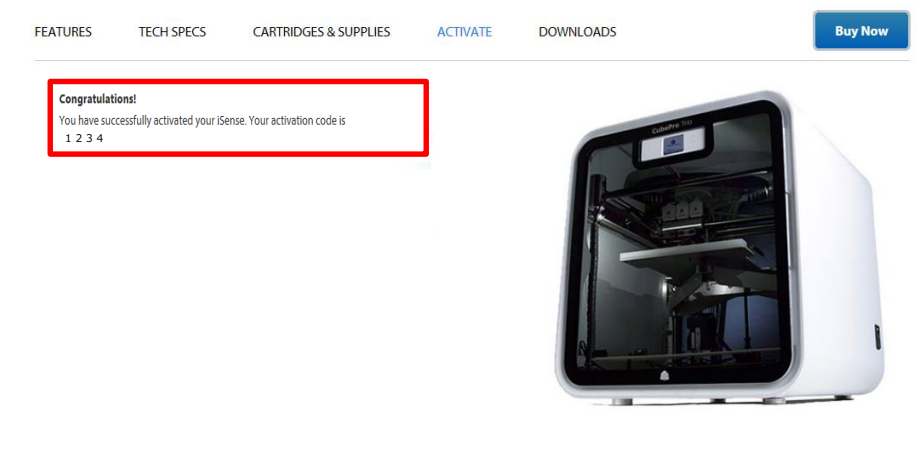

### 【 手順 3】 CubeProをActivateする

CubeProィスプレイ画面にて、4桁のアクティベーションコードを入力します。

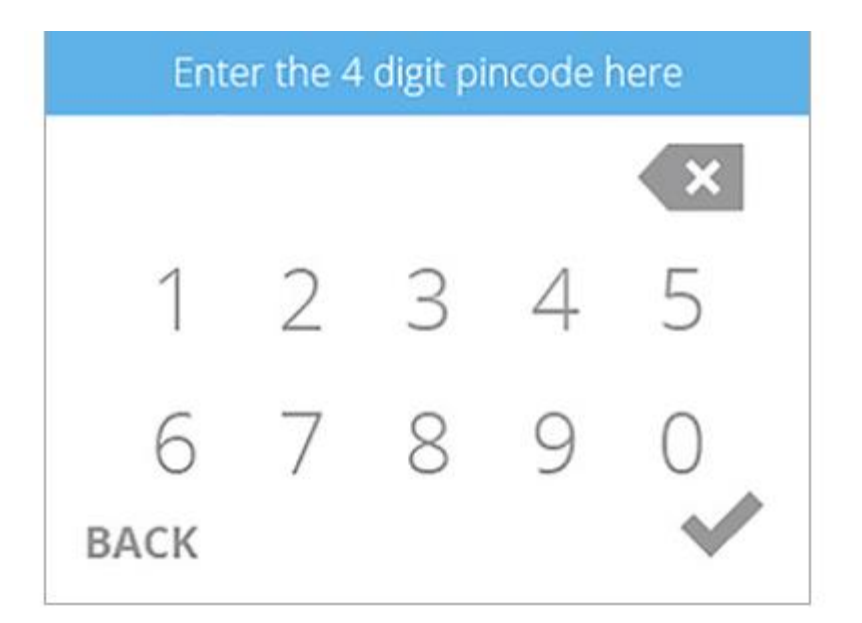

アクティベーションコード入力後、✔ボタンを押しアクティベーション終了です。

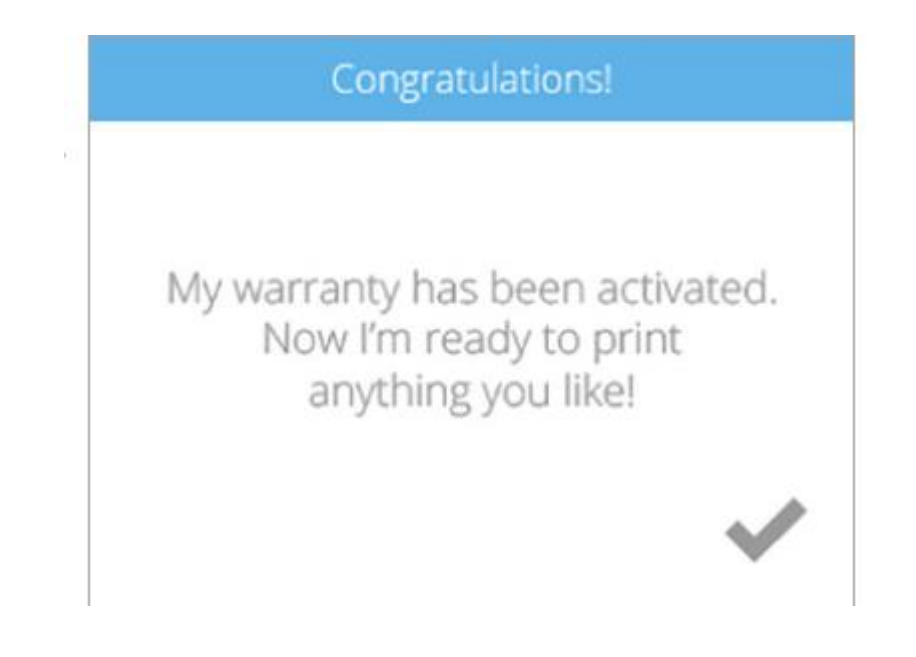

## Activate作業は終了です!

# CubeProをお楽しみください!

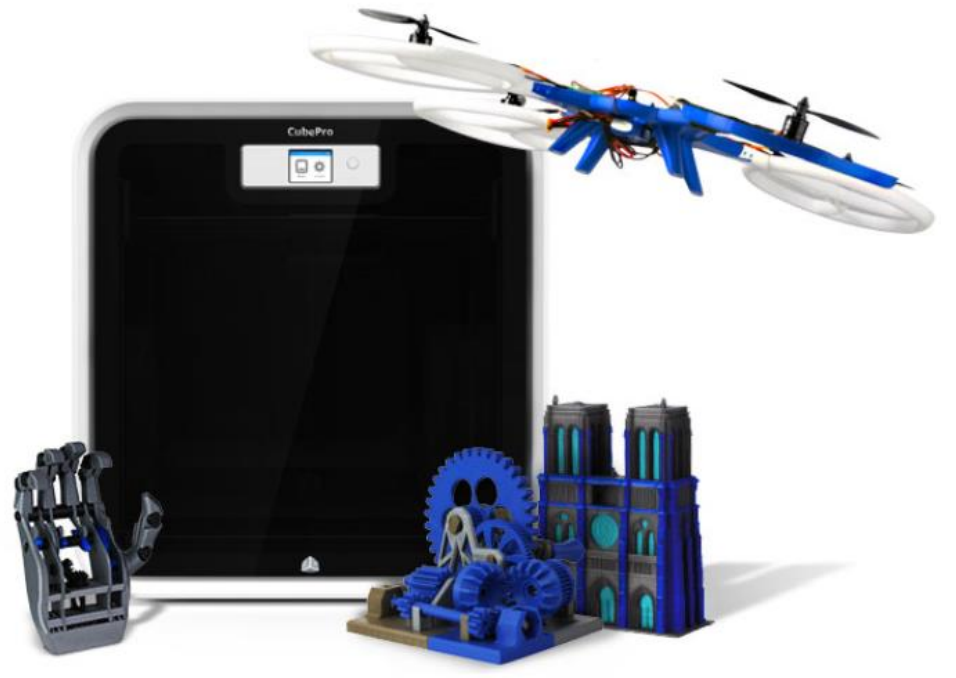

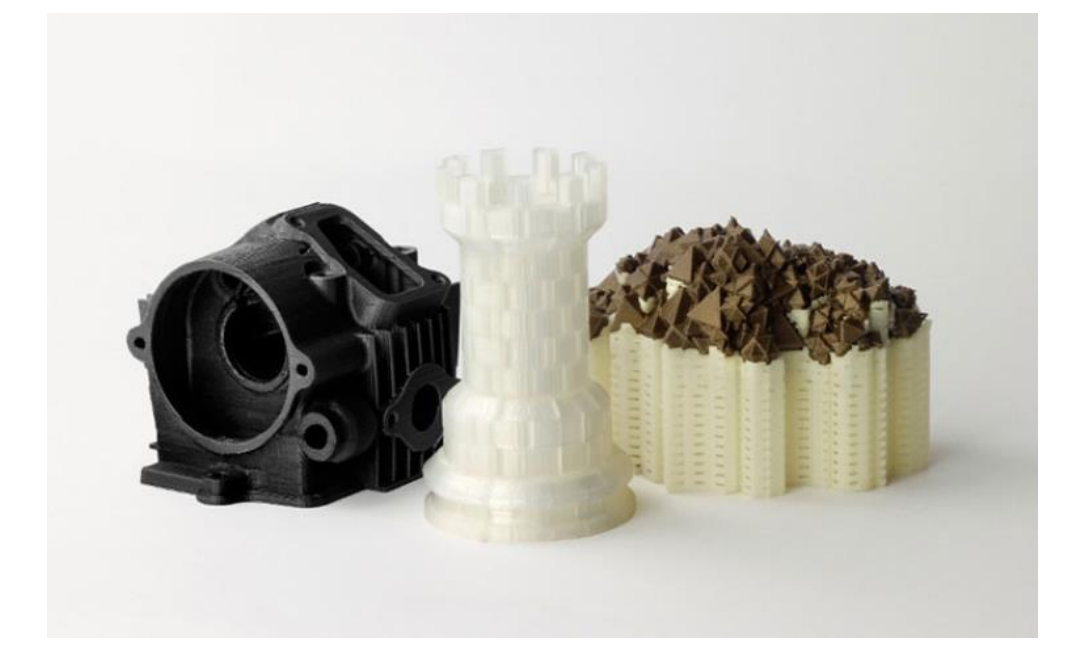